## Your PDF Guides

You can read the recommendations in the user guide, the technical guide or the installation guide for PENTAX OPTIO E20. You'll find the answers to all your questions on the PENTAX OPTIO E20 in the user manual (information, specifications, safety advice, size, accessories, etc.). Detailed instructions for use are in the User's Guide.

## **User manual PENTAX OPTIO E20 User guide PENTAX OPTIO E20 Operating instructions PENTAX OPTIO E20 Instructions for use PENTAX OPTIO E20 Instruction manual PENTAX OPTIO E20**

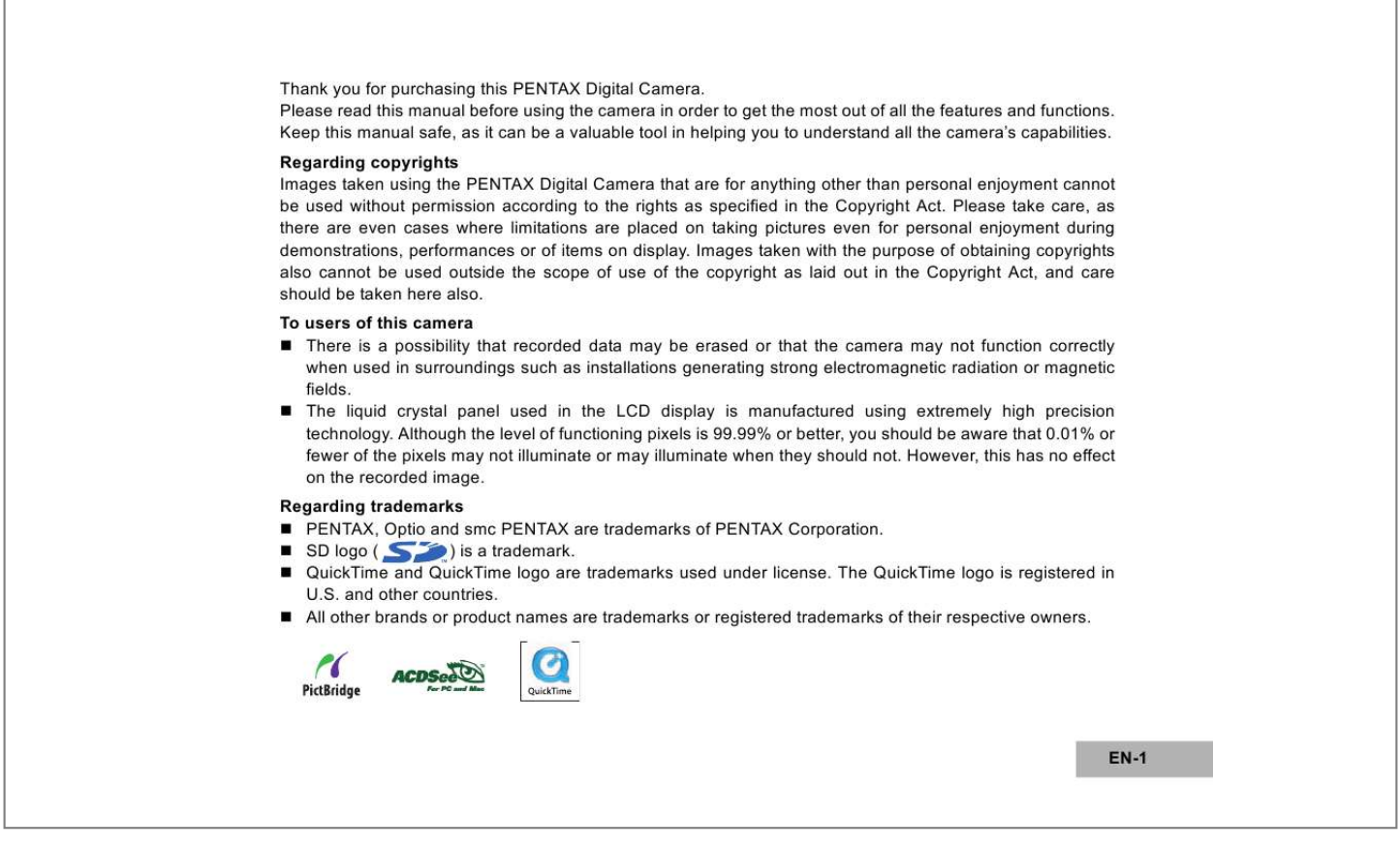

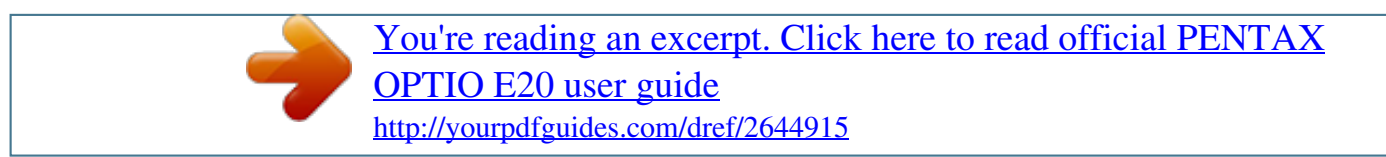

## *Manual abstract:*

*@@@@@@@@Images taken with the purpose of obtaining copyrights also cannot be used outside the scope of use of the copyright as laid out in the Copyright Act, and care should be taken here also. To users of this camera There is a possibility that recorded data may be erased or that the camera may not function correctly when used in surroundings such as installations generating strong electromagnetic radiation or magnetic fields. The liquid crystal panel used in the LCD display is manufactured using extremely high precision technology. Although the level of functioning pixels is 99.99% or better, you should be aware that 0.01% or fewer of the pixels may not illuminate or may illuminate when they should not. However, this has no effect on the recorded image.*

*@@SD logo ( ) is a trademark. QuickTime and QuickTime logo are trademarks used under license. The QuickTime logo is registered in U. S. and other countries. @@@@This product supports PRINT Image Matching III. @@Some functions are not available on printers that are not PRINT Image Matching III compliant. There is a possibility that the illustrations and the display screen of the LCD monitor in this manual are different from the actual product.*

*EN-2 USING YOUR CAMERA SAFELY We have paid close attention to the safety of this product. When using this product, we request your special attention regarding items marked with the following symbols. Warning This symbol indicates that ignoring this item could cause serious personal injury. Caution This symbol indicates that ignoring this item could cause minor or medium personal injury, or material loss. About the Camera Warning Do not attempt to take the camera apart or remodel the camera.*

*High voltages are present within the camera, and there is therefore a danger of electric shocks if the camera is taken apart. If the inside of the camera should become exposed as a result of, for example, the camera being dropped, please do not under any circumstances touch such exposed portions, as there is a danger of receiving an electric shock. Wrapping the strap of the camera around your neck is also dangerous. Please take care that small children do not hang the strap around their necks. To avoid the risk of it being swallowed by mistake, keep the SD Memory Card out of the reach of small children. Seek medical attention immediately if an SD Memory Card is accidentally swallowed. Use an AC adapter that is of the power and voltage specified for exclusive use with this product. The use of an AC adapter other than that specified exclusively for use with this product may cause fire or electric shocks. If the camera emits smoke or a strange smell, or in the event of any other irregularity, stop using the camera immediately, remove the battery or disconnect the AC adapter and contact your nearest PENTAX service center. Continued use of the camera may result in fire or electric shock.*

*EN-3 Caution Never try to disassemble or short the battery. Also, do not dispose of the battery in fire, as it may explode. Do not charge any batteries other than rechargeable Ni-MH batteries. The battery could explode or catch fire. Of the batteries that can be used in this camera, only the Ni-MH battery can be recharged. Do not place your finger on the flash when it is discharging as there is a risk of burns. Do not discharge the flash while it is touching your clothing as there is a risk of discoloring. If any battery leakage should come in contact with your eyes, do not rub them. Flush your eyes with clean water and get*

*medical attention immediately. If any battery leakage should come in contact with skin or clothes, wash the affected areas thoroughly with water. Remove the battery from the camera immediately if it becomes hot or begins to smoke. Be careful not to burn yourself during removal. Some portions of the camera heat up during use, so please take care, as there is a risk of low temperature burns if such portions are held for long periods of time. Should the LCD be damaged, be careful of glass fragments. Also, be careful not to allow the liquid crystal to get on your skin or in your eyes or in your mouth.*

*EN-4 Handling precautions for batteries This camera uses two AA Ni-MH or AA alkaline batteries. Do not use batteries other than those specified here. Using some other type of battery may cause the camera to function poorly, or the batteries may rupture or cause a fire. AA alkaline battery cannot be recharged. Do not try to take the batteries apart.*

*The batteries may rupture or leak if you try to charge them or take them apart. Do not replace the batteries with batteries that are different brands, types or capacities. Also, do not combine old batteries with new ones. Doing so may cause the batteries to rupture or cause a fire. Do not insert the batteries with the positive (+) and negative (-) poles in the wrong orientation. Doing so may cause the batteries to rupture or cause a fire. Do not remove the external seal of the batteries. If the seal is removed, the batteries may short and may cause a fire, rupture, leak or heat. About the AC Adapter Caution Do not place heavy objects on the AC plug cord, allow heavy objects to drop onto it or allow the AC plug cord to become damaged due to excessive bending. If the AC plug cord becomes damaged, consult a PENTAX Service Center.*

*Do not short or touch the output terminals of the product while it is still plugged in. Do not plug in the AC plug cord with wet hands. This can cause an electrical shock. Do not subject the product to strong impacts or allow it to drop onto a hard surface. This can cause a malfunction. EN-5 Care to be Taken During Handling Take the international warranty card with you when you travel abroad. Also take the Worldwide Service Network list that is included in the package. This will be useful if you experience problems abroad. When the camera has not been used for a long time, confirm that it is still working properly, particularly prior to taking important pictures (such as at a wedding or during traveling). Contents of the recording cannot be guaranteed if recording, playback or transferring your data to a computer, etc.*

*is not possible due to a malfunction of your camera or recording media (SD Memory Card), etc. The lens on this camera is not exchangeable. The lens is not removable. Do not clean the product with organic solvents such as thinner, alcohol or benzene. Places of high temperature and humidity should be avoided. Particular care should be taken regarding vehicles, which can become very hot inside. Storing the camera where pesticides and chemicals are handled should be avoided. Remove from case and store in a well-ventilated place to prevent the camera from becoming moldy during storage. Do not use the camera where it may come in contact with rain, water or any other liquid, because the camera is not weather, water, or liquid resistant. Ensure that the camera is not subjected to substantial vibrations, shocks or pressure.*

*Place the camera on a cushion for protection when the camera is subjected to the vibrations of a motorbike, car, or ship, etc.*

[You're reading an excerpt. Click here to read official PENTAX](http://yourpdfguides.com/dref/2644915)

[OPTIO E20 user guide](http://yourpdfguides.com/dref/2644915)

<http://yourpdfguides.com/dref/2644915>

 *The temperature range in which the camera can be used is 0°C to 40°C (32°F to 104°F). The liquid crystal display will become black at high temperatures but will return to normal when normal temperatures are returned to. The response speed of the liquid crystal display becomes slow at low temperatures. This is due to the properties of the liquid crystal and is not a fault. Periodic checks are recommended every 1 to 2 years in order to maintain high performance. If the camera is subjected to rapid temperature changes, condensation may form on the inside and outside of the camera. Therefore put the camera in a bag or plastic bag, and take the camera out when the difference in temperature has subsided. Avoid contact with garbage, dirt, sand, dust, water, toxic gases, salt, etc. as this may cause damage to the camera.*

*If rain or drops of water get onto the camera, please wipe dry. EN-6 Refer to the section in this manual titled "Precautions When Using an SD Memory Card" (EN-21, 22) Please do not press forcefully on the LCD monitor. This could cause breakage or malfunction. Be careful not to sit down with the camera in your back pocket as this may damage the exterior of the camera or the LCD monitor. When using a tripod with the camera, be careful not to overtighten the screw in the tripod socket on the camera. EN-7 CONTENTS INTRODUCTION.....*

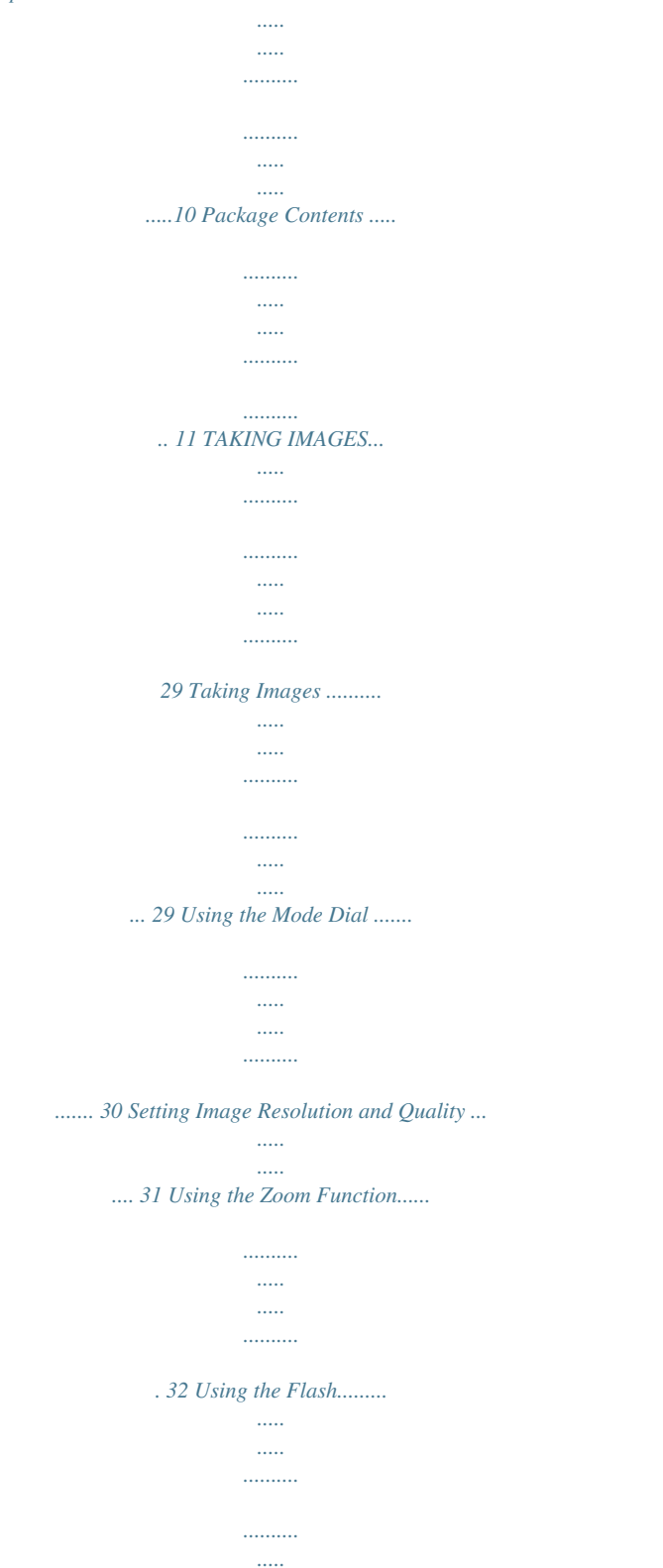

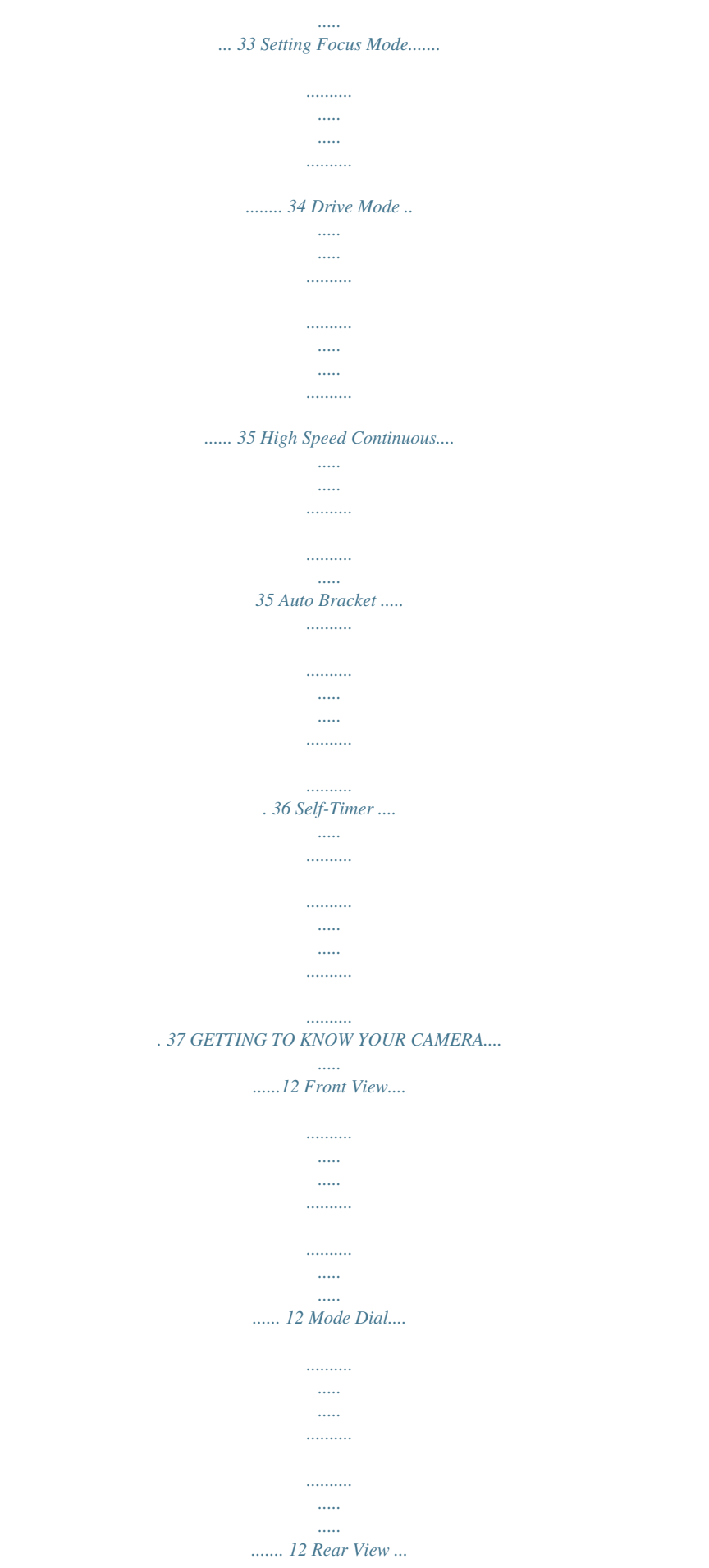

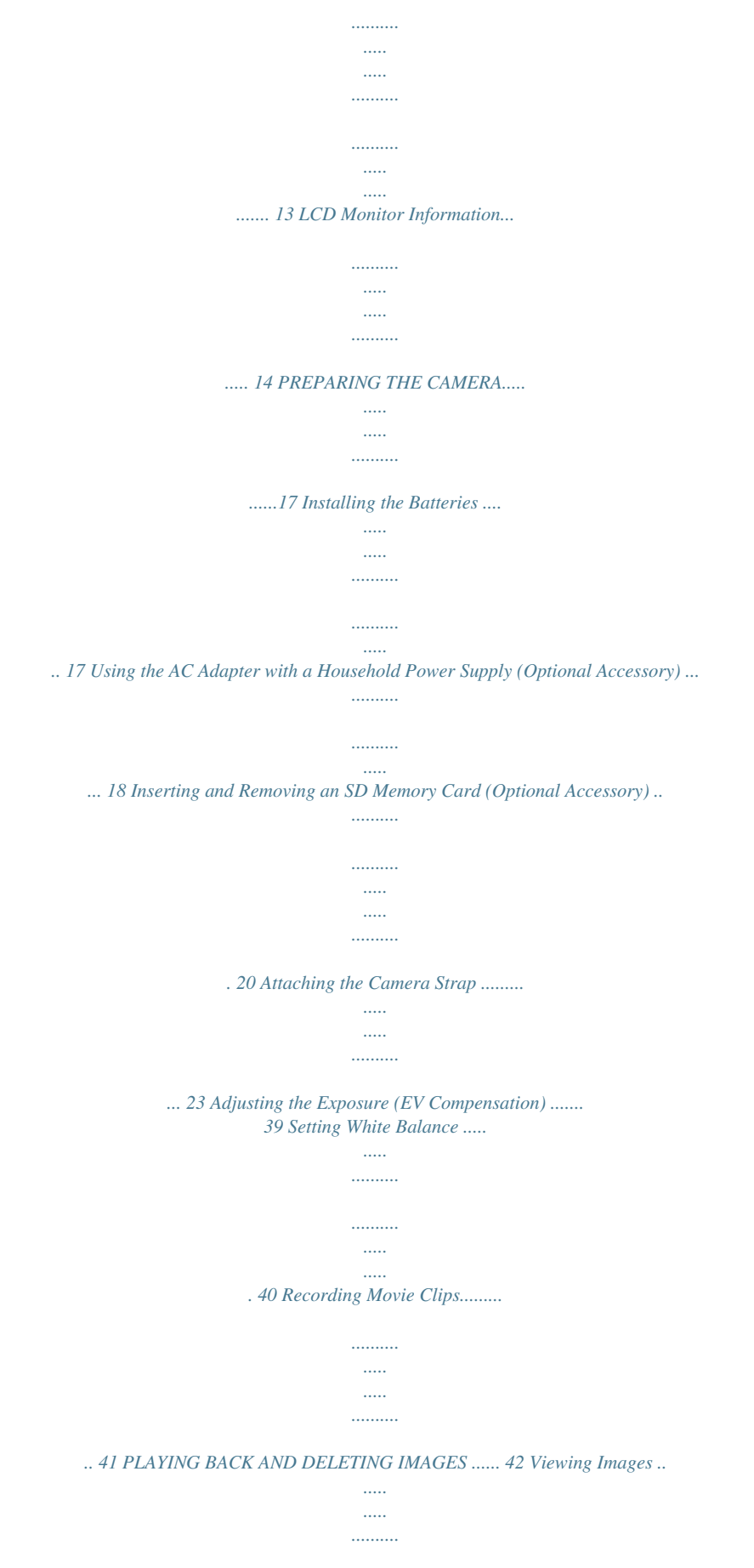

*..........*

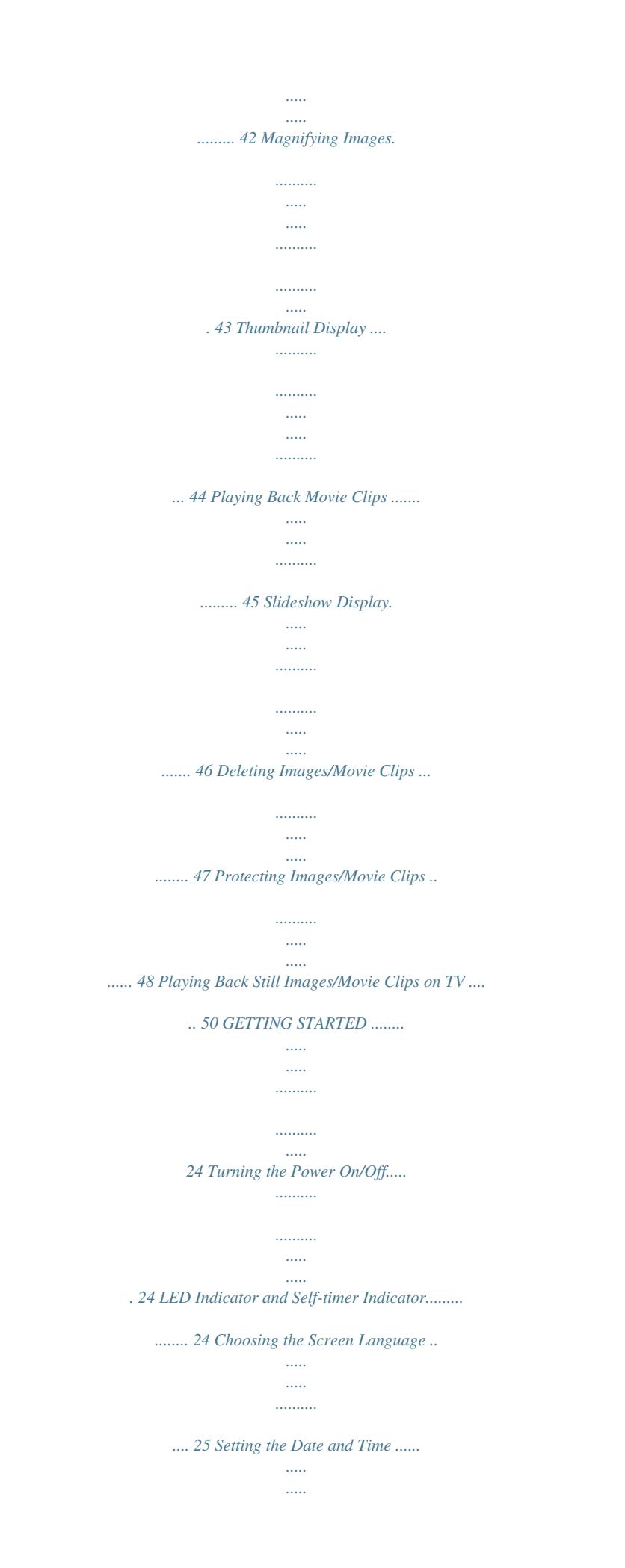

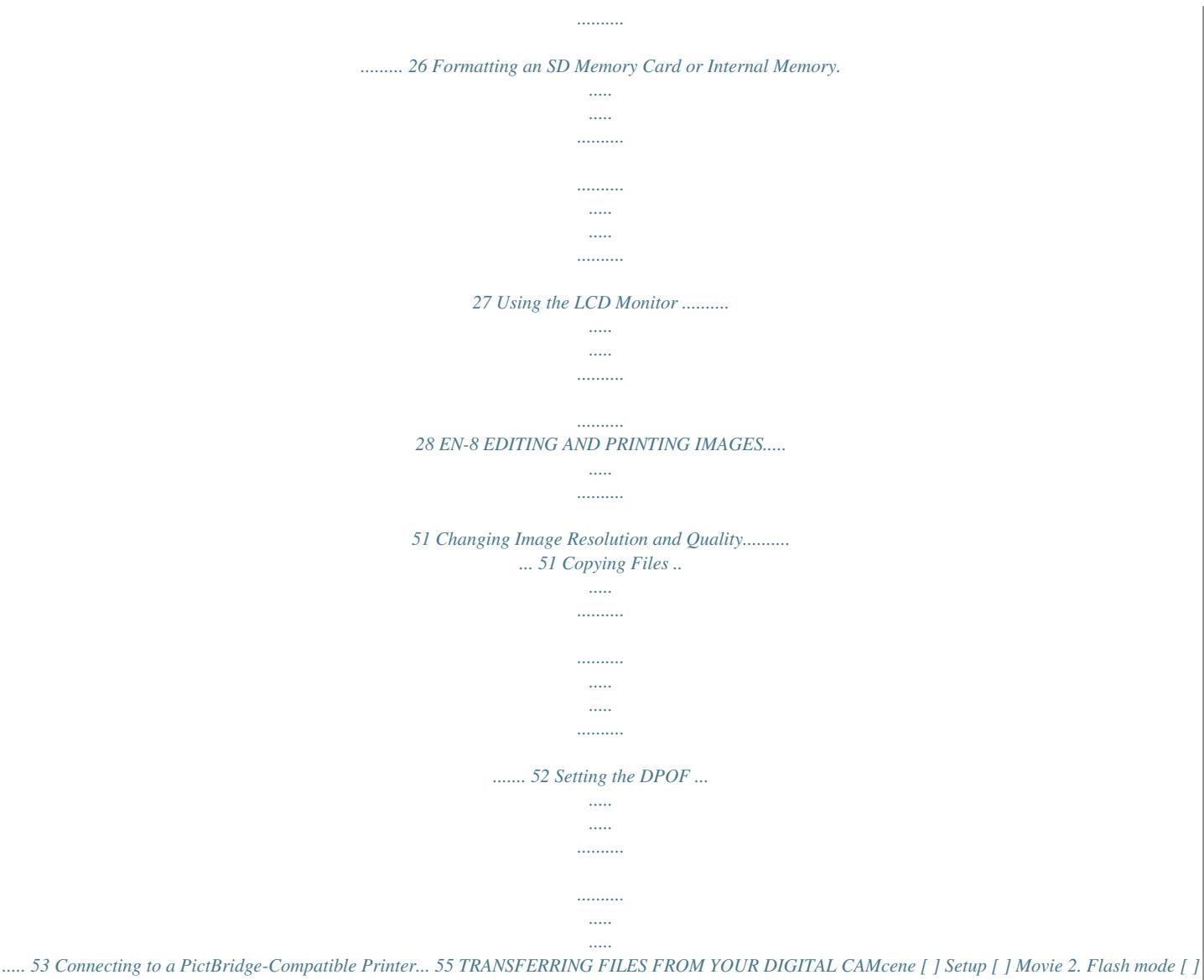

*Auto [ ] Auto + Red-eye [ ] Flash on [ ] Flash off 3.*

*Drive mode [ ] Standard [ ] High Speed Continuous [ ] Auto Bracket [ ] 2 sec. Self-timer [ ] 10 sec. Self-timer [ ] 10+2 sec. Self-timer 4. Focus mode [ ] Standard [ ] Macro [ ] Infinity 5. Number of shots available 6. Memory status : Built-in memory (without card) : SD Memory Card 7. Battery [ ] Full battery power [ ] Medium battery power [ ] Low battery power [ ] Battery exhausted 8. Recorded pixels [ ] 2816 x 2112 [ ] 2304 x 1728 [ ] 1600 x 1200 [ ] 640 x 480 9. Image quality [ ] Best [ ] Better [ ] Good the battery/card cover.*

*3. Insert an SD Memory Card in the correct orientation as shown in the illustration. 4. Close the battery/card cover To remove the SD Memory Card, make sure the camera is turned off. Press lightly on the edge of the SD Memory Card and it will eject.*

*Be sure to format an SD Memory Card with this digital camera before using it. Refer to section in the manual titled "Formatting an SD Memory Card or Internal Memory" (EN-27) for further details. EN-20 Data Backup Very occasionally, malfunction of the camera may cause data stored in the built-in memory to become unreadable. As a backup measure, we recommend that you download important data to a PC or store the data in a media other than the built-in memory. Precautions When Using an SD Memory Card Make sure that the camera is turned off before opening or closing the card cover.*

*The SD Memory Card is equipped with a write-protect switch. Setting the switch to [LOCK] protects the existing data by prohibiting recording of new data, deletion of existing data or formatting of the card. [Card locked] appears on the LCD monitor in recording mode when the card is write-protected. Writeprotect switch Care should be taken if you remove the SD Memory Card immediately after using the camera, as the card may be hot. Do not remove the SD Memory Card or turn the camera off while data is being recorded on the card, images or voice memos are being played back, or the camera is connected to a PC with the USB cable as this may cause the data to be lost or the card to be damaged. Do not bend the SD Memory Card or subject it to violent impact. Keep it away from water and store away from high temperature. Do not remove the SD Memory Card during formatting as this may damage the card and render it unusable. EN-21 The data on the SD Memory Card may be deleted in the following circumstances. PENTAX does not accept any liability for data that is deleted (1) when the SD Memory Card is mishandled by the user.*

*(2) when the SD Memory Card is exposed to static electricity or electrical interference. (3) when the card has not been used for a long time. (4) when the card is ejected, the AC adapter is disconnected or the batteries are removed while the data on the card is being recorded or accessed. The SD Memory Card has a limited service life. If it is not used for a long time, the data on the card may become unreadable. Be sure to make a backup of important data on a PC. Avoid* using or storing the card where it may be exposed to static electricity or electrical interference. Avoid using or storing the card in direct sunlight or where it *may be exposed to rapid changes in temperature or to condensation. When using an SD Memory Card with a slow recording speed, recording may stop while*

*you are taking movies even when there is adequate space in the memory, or shooting and playback may take a long time. If you are going to discard, give away or sell your SD Memory Card you should ensure that the data on the card is completely deleted or the card itself is destroyed if it contains any personal or sensitive information.*

*Please note that formatting the SD card will not necessarily delete the data so that it cannot be recovered using off the shelf data recovery software. There are off the shelf secure data deletion software programs available that will completely delete the data. In any case the data on your SD Memory Card should be managed at your own risk. For information on compatible memory cards, contact your nearest PENTAX customer service center. EN-22 Attaching the Camera Strap Attach the strap as shown in the illustration.*

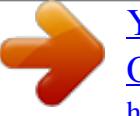

 *EN-23 GETTING STARTED Turning the Power On/Off Press the power switch to turn the power on. To turn the power off, press the power switch again. Power switch LED Indicator and Self-timer Indicator Indicator LED indicator LED indicator LED indicator State Solid green Description/Activity The digital camera is on. Blinking red and green USB communication/transfer in progress. Blinking red and green Charging the flash.*

*The self-timer function is activated. Self-timer indicator Blinking blue EN-24 Choosing the Screen Language Follow the steps below to choose the desired language. 1. Rotate the mode dial to the power switch. and turn your camera on by pressing 2. [Set-up1] is displayed. 3. Use the four-way controller ( ) to select [Language], then press the button. 4. Use the four-way controller ( ) to select the language you want.*

*5. Press the button to confirm. Set-up1 Format Sound Set-up2 Set-up3 Off d/m/y English Select : Language Date Adjust Language English Français Fran ais Español Espa ol Deutsch Cancel : Select : EN-25 Setting the Date and Time Follow the steps below to set the date display style, current date and time. 1. @@2. [Set-up1] is displayed. 3. Use the four-way controller ( ) to select [Date Adjust], then press the button. [Date Adjust] is displayed. Set-up1 Format Sound Date Adjust Language Off d/m/y English Select : Set-up2 Set-up3 4.*

*Press the four-way controller ( ) to select Date Style, Day, Month, Year and Time fields. To increase a value, press the four-way controller ( ). To decrease a value, press the four-way controller ( ). To select the time display in 12-hours or 24-hours format, press the four-way controller ( ). 5.*

*Press the button after all fields are set. Date Adjust Date Style d / m / y 12h 01 / 09 / 2006 00 : 00 OK : AM Select : The date illustration shown is for the purpose of explanation and may differ from the actual setting of your camera. EN-26 Formatting an SD Memory Card or Internal Memory The term "Formatting" means preparing an "SD Memory Card" to record images; this process is also called "initialization". This utility formats an SD Memory Card or the internal memory and deletes all stored images and data. 1.*

*@@[Set-up1] is displayed. 2. Use the four-way controller ( ) to select [Format], then press the button. Set-up1 Format Sound Date Adjust Language Off d/m/y English Select : Set-up2 Set-up3 3. Use the four-way controller ( button to confirm. ) to select [OK], then press the Format OK Cancel Select : When you format an SD Memory Card, be aware that all data on the SD Memory Card will be deleted. Protected images are also deleted. To format the internal memory, do not insert an SD Memory Card into the camera. Otherwise, you will format the SD Memory Card. EN-27 Using the LCD Monitor Your camera is equipped with a 2.*

*4" full color TFT LCD monitor to help you compose images, replay recorded images/movie clips or adjust menu settings. The mode icons, text and numbers displayed on the monitor may vary according to the current settings. LCD monitor display mode changes each time you press the when taking still images Normal Display Information Display No Icons LCD Off button in the following order: when recording movie clips Normal Display No Icons LCD Off when playing back still pictures Normal Display Information Display No Icons The LCD monitor darkens in strong sunlight or bright light. This is not a malfunction. EN-28 TAKING IMAGES Taking Images 1. Rotate the mode dial to , , , , or and turn your camera on by pressing the power switch. 2. Compose*

*the image on the LCD monitor so that the main subject is within the focus frame. 3. Press the shutter release button halfway to focus the image. When you press the shutter release button halfway, the camera's Auto Focus feature automatically focuses the image. The focus frame turns green if the subject is in focus. Proper exposure is determined and locked at the same time. 4. Press the shutter release button the rest of the way down to capture the image.*

*To prevent your images from being blurred while pressing the shutter release button, always hold it carefully. This is especially important when you are shooting under low lighting conditions, since your camera may set longer shutter speeds to ensure your images are properly exposed. EN-29 Using the Mode Dial You can select the shooting mode according to the shooting scene by rotating the mode dial. There are 7 available modes. Shooting Modes Simple mode Program mode Lets you take still pictures without having to set special functions or manual adjustments.*

*The camera sets the optimal focusing and exposure. Lets the camera automatically select the shutter speed and aperture for taking still pictures. You can adjust other functions, such as flash mode or continuous shooting mode. Lets you take pictures of people standing out with the background out-of-focus. Lets you take pictures of landscapes using the optimal settings. Lets you take fast moving objects. Lets you take pictures at night or in dark environments using the optimal settings. The shutter speed is slower when taking pictures of dark scenes. To prevent camera shake, secure the camera on a tripod or other surface. Lets you take movies.*

*Portrait mode Landscape mode Sport mode Night-Scene mode Movie mode EN-30 Setting Image Resolution and Quality As you get to know the digital camera, you can set the image resolution (number of vertical and horizontal pixels) and image quality (compression ratio) based on the types of images you want to shoot. These settings affect the number of images that can be stored in the internal memory, or on an SD Memory Card. Higher resolution and higher quality images provide finer detail but cause the images' file size to be larger. To change image resolution or image quality, perform these steps below: 1. Rotate the mode dial to , , , , or and turn your camera on by pressing the power switch. 2. Press the MENU button. [Menu1] is displayed. In the mode, [Menu] is displayed. 3.*

*Use the four-way controller ( ) to select [Recorded Pixels], then press the button. 4. Use the four-way controller ( ) to select the desired setting, then press the button to confirm. 5. Follow the step 3 and 4 above to set the [Quality Level].*

*Menu1 Menu2 Menu3 Recorded Pixels Quality Level White Balance Sensitivity Exit : Select : Recorded Pixels 2816 x 2112 2304 x 1728 1600 x 1200 The number of recordable images and recording time depend on the storage size, resolution and quality settings and the subject of the image to be captured. You can resize the images later. Please refer to the section in this manual titled "Changing Image Resolution and Quality" (EN-51) for further detail. 640 x 480 Cancel : Select : EN-31 Using the Zoom Function This camera is equipped with 3x optical zoom. The lens moves during the optical zoom photography, allowing you to capture telephoto and wide-angle shots.*

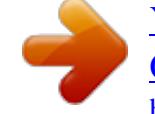

 *By using the optical zoom function; images appear closer by pressing the button, or smaller away by pressing the button. The zoom bar indicates the current level of magnification. When the zoom is 3 within 3x magnification, the zoom bar is within the optical zoom range. When the digital zoom function is set to On, you can further enlarge the subjects with 4x digital zoom by pressing continuously the button. It is activated after your camera reaches its maximum optical zoom factor (3x) and the zoom bar is within the digital zoom area. You can enlarge the subject to a maximum magnification equivalent to 12 times. A useful feature 2.2X as it is, however, the more the image is enlarged, the more pixelated the image will appear. Optical zoom range Digital zoom range To capture a zoomed image, perform the following steps: 1. Rotate the mode dial to , , , , or and turn your camera on by pressing the power switch.*

*2. Adjust the magnification ratio by using the / button. To exit the zoom photography, press continuously the button. The status of digital magnification is displayed on the LCD monitor. 3. Compose your scene and press the shutter release button. Zoom bar / button To enable digital zoom feature, set the [Menu2- Digital Zoom] to [On] in the , , section in this manual titled "Still Picture Capture Menu" (EN-67) for further details) , or mode. (Refer to the EN-32 Using the Flash The flash is designed to function automatically when lighting conditions require the use of flash. You can take an image using a desired flash mode to suit your circumstances. 1.*

*Rotate the mode dial to , , , , or . 2. Press the power switch to turn on the power. 3. Press the four-way controller ( / ).*

*The flash mode changes each time the button is pressed. You can also change the setting using the four-way controller ( ). 4. Press the button to confirm the setting. 5.*

*Compose your scene and press the shutter release button. Flash Mode Auto OK : The camera has four flash modes as below. Flash mode Auto Auto + Redeye Flash On Flash Off Description The flash discharges automatically according to the photographic conditions. This mode reduces the phenomenon of red eyes caused by the light from the flash being reflected in the subject's eyes. The flash discharges automatically. The flash will always discarge regardless of the surrounding brightness. The flash will not discharge, regardless of the brightness. Use this mode to take pictures at dusk or in museums etc. where flash photography is prohibited. EN-33 Setting Focus Mode Images can be captured with the focus determined automatically using auto focus.*

*You may over-ride the auto focus and specify [ ] macro or [ ] infinity. 1. Rotate the mode dial to , , , , or . 2. Press the power switch to turn on the power. 3. Press the four-way controller ( / ). The focus mode changes each time the button is pressed. You can also change the setting using four-way controller ( ). 4. Press the button to confirm the setting. 5. Compose your scene and press the shutter release button. The camera has three focus modes as below. Focus mode Standard Description Select Standard-focus setting for most occasions when you want the camera to automatically determine the focus setting.*

*When using Standard-focus setting, any object at a distance of 40 cm or greater can be focused. Select Macro-focus setting to capture close-up images. When the lens is zoomed to its widest position you may focus on objects as close as 6 cm. When the lens is zoomed to its telephoto position (3x zoom) you may focus on objects as close as 35 cm. Select Infinity-focus setting when you want to capture images of subjects at a distance of infinity.*

*Focus Mode Standard OK : Macro Infinity EN-34 Drive Mode High Speed Continuous This mode is used for continuous shooting. Three pictures are taken continuously once the shutter release button is pressed. Secure the camera to a tripod or place it on a stable surface. 1. Rotate the mode dial to , , , , or . 2. Press the power switch to turn on the power. 3. Press the four-way controller ( / ) and use ( ) to select [High Speed Continuous]. You can also change the setting using four-way controller ( ).*

*4. Press the button to confirm the setting. The indicator is displayed on the LCD monitor. 5. Press the shutter release button halfway to lock the focus. 6. Press the shutter release button to capture a sequence of three images. Drive Mode High Speed Continous OK : In High Speed Continuous mode, the flash mode will be set to Flash Off automatically. The interval will vary according to the Recorded Pixels and Quality Level settings. The focus, exposure and white balance are locked with the first image.*

*EN-35 Auto Bracket In this mode, the camera automatically changes the exposure within a set range to take three shots after you press the shutter release button once. 1. Rotate the mode dial to , , , , or . 2. Press the power switch to turn on the power.*

*3. Press the four-way controller ( / ) and use ( ) to select [Auto Bracket]. You can also change the setting using the four-way controller ( ). 4. Press the button to confirm the setting.*

*The indicator is displayed on the LCD monitor. 5. Press the shutter release button to capture the three images. The first frame is underexposed, the second frame is exposed with no compensation, and the third is overexposed. Drive Mode Auto Bracket OK : In Auto Bracket mode, the flash mode will be set to Flash Off automatically. EN-36 Self-Timer The self-timer can be used in situations such as group shots. When using this option, you should either mount the camera on a tripod (recommended) or rest it on a flat, level surface. Secure the camera to a tripod or place it on a stable surface. Rotate the mode dial to , , , , or . Press the power switch to turn on the power.*

*Press the four-way controller ( / ) and use ( ) to select your desired self-timer mode. You can also change the setting using four-way controller ( ). 5. Press the button to confirm the setting. 6. Compose your scene and press the shutter release button. The self-timer function is activated. The photograph is then taken after the preset time. To cancel the self-timer at any time, press the four-way controller ( / ) or press the shutter release button halfway. 1. 2. 3. 4. Drive Mode 2 sec. Self-timer OK : EN-37 The camera has three self-timer modes as below.*

*Self-timer mode 2 sec. Self-timer 10 sec. Self-timer Description The image is captured about 2 seconds after the shutter is pressed. This mode is useful for preventing camera shake. The image is captured about 10 seconds after the shutter is pressed.*

*This mode is suitable for the shots in which the photographer has to be included. 10+2 sec. Self-timer The first image is captured about 10 seconds after the shutter release button is pressed, and then the second image is captured 2 seconds later. This mode is convenient when capturing group images in succession. Flash does not discharge in this mode. After one shot is taken, the self-timer mode is turned off.*

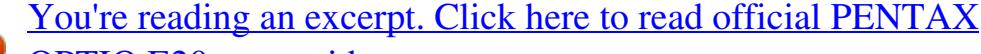

[OPTIO E20 user guide](http://yourpdfguides.com/dref/2644915)

<http://yourpdfguides.com/dref/2644915>

 *If you wish to take another image using the self-timer, repeat these steps. EN-38 Adjusting the Exposure (EV Compensation) You can manually adjust the exposure determined by the digital camera. Use this mode when the proper exposure cannot be obtained, for example, when the contrast (difference between bright and dark areas) between the subject and the background is extremely high. The EV compensation value can be set in the range from -2.*

*0EV to +2.0EV. 1. Rotate the mode dial to , , , or . 2. Press the power switch to turn on the power. 3. Press the four-way controller ( / ) and use ( compensation value from -2.0EV to +2.0EV.*

*4. Press the button to confirm the setting. ) to set the EV EV ±0.0 Select : OK : EN-39 Setting White Balance This feature lets you make adjustments to compensate for different lighting types according to your shooting conditions. 1.*

*2. 3. 4. Rotate the mode dial to , , , or . Press the power switch to turn on the power.*

*Press the MENU button. [Menu1] is displayed. Use the four-way controller ( ) to select [White Balance], then press the button. 5. Use the four-way controller ( ) to select the desired white balance setting, then press the button to confirm. 6. To cancel the setting, press the MENU button and exit the menu. Menu1 Menu2 Menu3 Recorded Pixels Quality Level White Balance Sensitivity Exit : Select : White Balance Auto Daylight Cloudy Tungsten Light Cancel : Select : White Balance Fluorescent Light Cancel : Select : EN-40 Recording Movie Clips This mode allows you to record movie clips with sound via built-in microphone. 1. @@2.*

*Press the shutter release button to start recording. 3. To stop recording, press the shutter release button again. The optical zoom function (3X) can be activated before you start recording the movie clips The digital zoom function can be activated before and during the recording. EN-41 PLAYING BACK AND DELETING IMAGES Viewing Images You can display the still images one by one. 1. @@2. Press the button. The last recorded image appears on the LCD monitor. Basic information is shown by indicators on the LCD monitor.*

*To see full information display, press the button. 3. Use the four-way controller ( ) to select the desired images. To view the previous image, press the fourway controller ( ). To view the next image, press the four-way controller ( ).*

*For protected images/movie clips, mark will be displayed. (Refer to the section in this manual titled "Protecting Images/Movie Clips" (EN-48) for further details.) For images selected for printing with DPOF setting, mark will be displayed. (Refer to the section in this manual titled "Setting the DPOF" (EN-53, 54) for further details.) If there is no image stored in the internal memory or on the SD Memory Card, [No image] message will appear on the LCD monitor. You cannot enter the Playback mode from the Setup mode. EN-42 Magnifying Images While reviewing your images, you may enlarge a selected portion of an image. This magnification allows you to view fine details. The zoom factor displayed on the screen shows the current magnification ratio. 1. Press the button. The last recorded image appears on the LCD monitor. To view the previous image, press the four-way controller ( ). To view the next image, press the fourway controller ( ). 2.*

*Adjust the zoom ratio by using the / button. To enlarge the selected image, press the button. To return to the normal image, press the button. The magnification factor is displayed on the LCD monitor. 3. @@@@1. Press the button. The last recorded image appears on the LCD monitor. 2. Press the / button once.*

*Nine thumbnail images are displayed simultaneously. For recorded movie clips, the movie mode icon will be displayed. For protected images/movie clips, mark will be displayed. @@@@4. @@@@1.*

*Press the button. 2. @@To view the previous image, press the four-way controller ( ). To view the next image, press the four-way controller ( ). 3. @@The following operations can be performed during playback. @@@@@@@@@@@@1. Press the button. The last recorded image appears on the LCD monitor. 2. Press the MENU button to access the Playback menu. @@@@You can choose from 3 sec., 5 sec. and 10 sec..*

*The slideshow starts. @@@@@@Exercise caution before deleting a file. 1. @@2. Press the button. The last recorded image/movie clip appears on the LCD monitor. 3. @@You can also select the image/movie clip from the thumbnail display. 4. Press the button to delete.*

*5. @@[This Image]: Delete one image/movie. [All Images]: Delete all images/movies (at once). 6. @@@@1.*

*Press the button. The last recorded image appears on the LCD monitor. 2. Use the four-way controller ( ) to select the desired images. To view the previous image, press the four-way controller ( ).*

*To view the next image, press the four-way controller ( ). 3. @@4. @@[This Image]: Protect one image/movie. @@@@Press the MENU button to return to the mode. The indicator appears on the selected image. @@@@1. @@2. Connect the other end to the video input socket of the TV set. 3.*

*Turn the TV and digital camera on. 4. Playback the images/movie clips. @@1. Press the button. The last recorded image appears on the LCD monitor. 2. Use the four-way controller ( ) to select the desired image. To view the previous image, press the four-way controller ( ). To view the next image, press the fourway controller ( ).*

*3. Press the MENU button to access the Playback menu. @@4. Use the four-way controller ( ) to select the desired setting, then press the button to confirm. 5. To change the image quality, select [Quality Change] in the step 3 above and select the desired setting in the step 4 and press the button to confirm. Playback1 Resize Quality Change Image Copy Playback2 Exit : Select : Resize 2304 x 1728 1600 x 1200 640 x 480 Cancel : Select : You can only choose a smaller resolution and a lower quality. Movie cannot be resized. EN-51 Copying Files You can copy image files from the built-in memory to the SD Memory Card. This function can only be selected when a card has been inserted in the camera.*

*When files are copied from the built-in memory to the SD Memory Card, all the files are copied at once. 1. Press the button. 2. Press the MENU button to access the Playback menu. 3. Use the four-way controller ( ) to select [Playback2] and use ( ) to select [Image Copy]. Press the button. The confirmation screen appears. Playback1 Resize Quality Change Image Copy Playback2 Exit : Select : 4.*

*Use the four-way controller ( the to confirm. ) to select [OK ] and then press Image Copy OK Cancel Select : When a file is copied from the built-in memory to the SD Memory Card, it is assigned a new file name. EN-52 Setting the DPOF DPOF (Digital Print Order Format) allows you to embed printing information on your SD Memory Card. By using DPOF, you can select an image to be printed and then specify the number of prints and whether or not to imprint the data when the image was taken. Take your SD Memory Card to a DPOF enabled printer that accepts SD Memory Cards.*

 *The DPOF/card-compatible printer will read the embedded information on the SD Memory Card and print your images as specified. To configure print settings for a single image / all images. 1. Press the button, then use the four-way controller ( the desired image you want to print. ) to select 2. Press the MENU button. Use the four-way controller ( [DPOF], then press the button. ) to select Playback1 Slideshow Protect DPOF Playback2 Exit : Select : DPOF This Image All Images Reset All 3. @@[This Image]: To configure print settings for a single image. [All Images]: To configure print settings for all images.*

*[Reset All]: Resets all DPOF settings. Cancel : Select : EN-53 4. @@[Copies]: Allows you to select image quantity (0~10). Use the four-way controller ( ) to set the image quantity. [Date]: The date of recording can be printed directly on the images.*

*Select [With] or [Without] with the four-way controller ( ). 5. Press the MENU button to return to the image playback mode. The print icon is marked on the displayed image. To cancel the DPOF settings for a single image, go back to step 3 to select [This Image] and select 0 in [Copies] in the next step. For resetting all the DPOF settings, go back to step 3 to select [Reset All]. This Image Copies Date 1 Without Cancel : Select : This Image Copies Date 1 Without Cancel : Select : DPOF settings can be made only for the images stored on an SD Memory Card. Before you perform the DPOF settings on your camera, always remember to copy your images from the internal memory to an SD Memory Card first. The print icon will appear on the LCD monitor indicating images selected for printing. You cannot print movies.*

*Depending on the printer or printing equipment at the photo processing lab., the date may not be imprinted on the pictures even if the DPOF settings are made. DPOF This Image All Images Reset All Cancel : Select : EN-54 Connecting to a PictBridge-Compatible Printer Even if you do not have a computer, you can connect the camera directly to a printer that supports PictBridge to perform image selection and printing using the camera screen and controls. DPOF support also lets you specify which images you want to print and how many copies of each should be printed. Connecting the camera to the printer 1. @@2. @@Press the button. 3. @@4. Connect your camera and the printer via a supplied USB cable.*

*@@@@Use the four-way controller ( ) to select the print mode. In [Print] Mode: Lets you print the specified image with PictBridge. 1. Use the four-way controller ( the button. @@@@@@[Copies]: Specifies the number of prints.*

*You can select the number up to 10. [Date]: If you select [With], images are printed with the date. @@@@@@Use the four-way controller ( ) to access the paper selection setting, then press the button to confirm. [Paper Size]: You may select the desired item depending on the type of printer being used. [Border status]: You may select the desired item depending on the type of printer being used.*

*6. This starts printing and displays the message "Printing now" on the LCD monitor. The message will disappear after the printing is finished. Then the screen returns to [Select Printing Mode]. To cancel printing: Pressing the button during print data transfer displays the screen for selecting whether to [Continue] or [Cancel] printing. Paper Size Border Status Standard Standard Total 3 Cancel : Print : Printing now 1/3 Cancel : Print Continue Cancel Cancel : OK : EN-57 In [Print All] Mode: Lets you print all images with PictBridge. 1. If you wish to print all the images stored in the camera, you may choose [Print All] in [Select Printing Mode]. 2. To set Print Settings, follow steps 2 to 6 in [Print] Mode.*

*(EN-56) Select Printing Mode Print Print All DPOF AUTOPRINT In [DPOF AUTOPRINT] Mode: This function only lets you print the specified image based on the previously set DPOF settings. 1. If you wish to print images with DPOF setting, you may choose [DPOF AUTOPRINT] in [Select Printing Mode]. 2. To set Print Settings, follow steps 5 to 6 in [Print] Mode.(EN-57) OK : Select Printing Mode Print Print All DPOF AUTOPRINT OK : When connecting a printer which is not compatible with DPOF, [DPOF AUTOPRINT] cannot be selected. EN-58 TRANSFERRING FILES FROM YOUR DIGITAL CAMERA TO COMPUTER For transferring files to PC, you can use either the provided USB cable or a card reader. When using the USB cable, installing the supplied USB driver is necessary for Windows 98/98SE users. Step 1: Install the USB driver Installation on Windows 98 & 98SE The USB driver on the supplied CD-ROM (S-SW60) is exclusively for Windows 98 and 98SE. Windows 2000/ ME/XP users don't need to install the USB driver.*

*1. Insert the enclosed CD-ROM (S-SW60) into your CD-ROM drive. 2. With your camera turned off, connect it to your PC with the USB cable and then turn it on. 3.*

*The "Add New Hardware Wizard" will appear on screen as shown on the right. Click on "Next". 4. Select "Search for the best driver for your device". Click on "Next".*

*EN-59 5. Select "CD-ROM drive" and "Specify a location" as shown on the right. Click on "Next". Follow the on-screen instructions to complete the installation. 6. After the USB driver has been installed, restart your computer. About Windows ME/2000/XP and Mac OS 9.2 or higher For Windows ME/2000/XP and Mac OS 9.2 or higher, the computer will automatically recognize the digital camera and load its own USB drivers. Step 2: Connect the digital camera to your computer 1.*

*@@2. @@3. Press the button. Set-up1 Set-up2 Set-up3 PC PAL USB Con. Video Out Brightness Auto Power Off 2min. Select : 4. Use the four-way controller ( ) to select [PC], then press the button. 5. Turn off your camera. USB Connection PC PictBridge Cancel : Select : EN-60 6.*

*Connect your camera and the computer via the supplied USB cable, making sure the shapes of input and output terminals match each other. 7. Turn your camera on by pressing the power switch. 8. There will be a new "Removable Disk" icon detected in "My Computer", which contains your recorded images or movie clips.*

*(For Mac users, double-click "Untitled" disk drive icon on your desktop.) PC/VIDEO terminal Step 3: Download images or movie clips When the digital camera is turned on and connected to your computer, it is considered to be a disk drive, just like a floppy disk. You can download (transfer) images by copying them from the "Removable disk" ("Untitled" disk on a Macintosh) to your computer hard disk drive. Windows Open the "removable disk" and double click on the DCIM folder to open it to find more folders. Your images are inside these folder(s).*

*Select the desired still images or movie clips and then choose "Copy" from the "Edit" menu. Open the destination location (folder) and choose "Paste" from the "Edit" menu.*

 *You may also drag and drop image files from the digital camera to a desired location. Macintosh Open the "Untitled" disk icon, and the destination location on your hard disk. Drag and drop from the digital camera to the desired destination. SD Memory Card users may prefer to use an SD Memory Card reader (highly recommended). EN-61 Editing Software Requirements After transferring the images and movies from your camera to your computer, you can organize, display, edit, print, and share them by installing the software (ACDSee for PENTAX) included on the provided CD-ROM to your computer. Check the system requirements below before installing the software. Windows OS CPU Memory HDD volume Other Windows 98SE/Me/NT/2000/XP Pentium or later (Pentium III 500MHz or later) 64MB or more (128MB or more) 40MB or more (50MB or more) Requires CD-ROM drive, Internet Explorer 5.0 or later, Quick Time 6\* or later, DirectX 9.*

*0 or later, and Windows Media Player 7.1 or later. Macintosh Mac OS 9.2 or later PowerPC 266MHz or later 8MB or more 6MB or more Requires CD-ROM drive and QuickTime 6.0 (and the latest version of CarbonLib if using OS 9.2). \* OS should be pre-installed and updated to the latest version. Working status is not guaranteed for all qualifying PCs. Figures within parenthesis above represent the minimum system requirements for using the "ACD Showtime! for PENTAX". "ACD Showtime! for PENTAX" is compatible with Windows only.*

*QuickTime 7 available on the provided CD (S-SW60) cannot be installed on Windows OS other than 2000/XP. QuickTime 6 is required to see QuickTimecompatible movies on Windows 98/98SE/Me/NT. You can download QuickTime 6 from the web site at www.apple.com.*

*EN-62 Installing ACDSee for PENTAX With ACDSee for PENTAX, you can find, organize, and preview images and media files on your computer, and efficiently acquire images from digital cameras, scanners, and other devices. ACDSee for PENTAX's full-featured image viewer and media player quickly generates high-quality displays of your images and media files. Also, ACDSee for PENTAX includes a wide variety of image editing tools you can use to create, edit, and touch-up your digital images. Use tools such as red-eye reduction, crop, sharpen, blur, and emboss to enhance or correct your images. Image management tools, such as exposure adjustment, convert, resize, rename, and rotate, can be used to adjust multiple files at the same time.*

*1. Insert the enclosed CD-ROM (S-SW60) into your CD-ROM drive. 2. Select the desired language. 3. Select "Install" on ACDSee for PC and MAC. Follow the on-screen instructions to complete the installation. For more information about the operation of ACDSee for PENTAX application software, refer to its respective help documentation. For Windows 2000/XP users, please make sure to install and use the ACDSee for PENTAX in "Administrator" mode. EN-63 MENU OPTIONS Still Picture Capture Menu This menu is for the basic settings to be used when capturing still images.*

*Menu Recorded Pixels Quality Level Menu1 Menu2 Menu3 Menu1 Menu2 Menu3 Menu1 Color On Off Sharpness Saturation Date Imprint Exit : Exit : Medium Medium Off Menu2 Menu3 Recorded Pixels Quality Level White Balance Sensitivity AE Metering Digital Zoom Instant Review Exit : Select : Exit : 1. Rotate the mode dial to , , , , or and turn your camera on. 2. Press the MENU button, then use the four-way controller ( ) to select the [Menu1] / [Menu2] / [Menu3]. In Mode, press the MENU button to access the [Menu] directly. 3. Use the four-way controller ( ) to select the option item, then press the button. 4. Press the four-way controller ( ) to select the desired setting, then press the button. 5.*

*To exit the still picture capture menu, press the MENU button. EN-64 In the Item Recorded Pixels Mode Functional Description Sets the size of the image that will be captured. Refer to the section in this manual titled "Setting Image Resolution and Quality" (EN-31) for further details. 2816x2112 2304x1728 1600x1200 640x480 Sets the quality (compression rate) at which the image is captured. Refer to the section in this manual titled "Setting Image Resolution and Quality" (EN-31) for further details.*

*Best Better Good Quality Level EN-65 In the , , , Menu1 settings Item Recorded Pixels or Mode. Functional Description Refer to the section in this manual titled "Setting Image Resolution and Quality" (EN-31) for further details. Quality Level Refer to the section in this manual titled "Setting Image Resolution and Quality" (EN-31) for further details. White Balance Sets the white balance when shooting under a variety of lighting conditions and permits photographs to be taken that approach the conditions that are seen by the human eye. Auto Daylight Cloudy Tungsten Light Fluorescent Light Sets the sensitivity for taking pictures.*

*When the sensitivity is raised (and the ISO figure is increased), photography will become possible even in dark locations, but the more pixelated (grainier) the image will appear. Auto / 64 / 100 / 200 Sensitivity EN-66 Menu2 settings Item AE Metering Functional Description You can select the metering mode that sets which part of the subject to measure to determine the exposure. Center-weighted: Averages the light metered from the entire frame, but gives greater weight to the subject matter at the center. Spot: The exposure is determined by the small area in the center of the screen only. This sets whether or not to use digital zoom at the time of shooting. Refer to the section in this manual titled "Using the Zoom Function" (EN-32) for further details. Digital Zoom Instant Review Set to display a photographed image on LCD monitor immediately after you have taken the shot. EN-67 Menu3 settings Item Color Functional Description Sets the color of the image that will be captured. Full Color B&W Sepia Sets the level of image sharpness. High Medium Low To capture an image, your camera offers you three different degrees of color to match with your preference.*

*Your images will demonstrate different impression by selecting different degrees of color. This is called "Saturation". High Medium Low The date of recording can be printed directly on the still images. This function must be activated before the image is captured. The date appears on the right bottom of the captured picture. When images are shot with date imprint feature, the date cannot be removed later. Please take care about the settings of the provided software (ACDSee for PENTAX) when printing. If the image with the date imprinted by the camera is printed with default settings, another date is printed on the first imprinted date. Sharpness Saturation Date Imprint EN-68 Movie Menu This menu is for the basic settings to be used when recording movie clips. Movie Color Digital Zoom On Exit : Select : 1.*

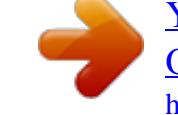

 *2. 3. 4. 5. Rotate the mode dial to and turn your camera on.*

*Press the MENU button. Press the four-way controller ( ) to select the option item. Then press the button Press the four-way controller ( ) to select the desired setting, then press the button. To exit the movie menu, press the MENU button. Functional Description Refer to the Still Picture Capture Menu's option item (the further details.*

*(EN-68) , , , or Mode) for Item Color Digital Zoom Refer to the Still Picture Capture Menu's option item (the further details. (EN-67) , , , or Mode) for EN-69 Playback Menu In the menu, set the settings used for playback. Playback2 Playback1 Resize Quality Change Image Copy Playback2 Playback1 Slideshow Protect DPOF Exit : Exit : 1. Press the button. The last recorded image appears on the LCD monitor. 2. Press the MENU button, then use the four-way controller ( ) to select the [Playback1] / [Playback2] menu. 3. Use the four-way controller ( ) to select the option item, then press the button. 4.*

*Press the four-way controller ( ) to select the desired setting, then press the button. 5. To exit the playback menu, press the MENU button. EN-70 Playback1 Item Slideshow Functional Description You can play back recorded images in order with a selected interval time. This function is useful for checking your images or for presentations, etc. Refer to the section in this manual titled "Slideshow Display" (EN-46) for further details. 3 sec. / 5 sec. / 10 sec. Set the data to read-only to prevent images from being deleted by mistake.*

*Refer to the section in this manual titled "Protecting Images/Movie Clips" (EN-48) for further details. Allows you to select the desired pictures to be printed and set the number of prints and whether or not to imprint the date in DPOF format. You can print images easily just by inserting the SD Memory Card to a DPOF-compatible printer or taking it to a print shop. Refer to the section in this manual titled "Setting the DPOF" (EN-53) for further details. Protect DPOF EN-71 Playback2 Item Resize Functional Description Changes the size of a recorded image.*

*Resizing replaces the original image with the changed image. Only resizing to a smaller size is available. Refer to the section in this manual titled "Changing Image Resolution and Quality" (EN-51) for further details. 2304x1728 1600x1200 640x480 Quality Change Changes the quality (compression rate) of a recorded image. Compresses images and overwrites an old size images with a newly compressed image.*

*Only quality changing to a lower quality level is available. Refer to the section in this manual titled "Changing Image Resolution and Quality" (EN-51) for further details. Better Good Image Copy Allows you to copy your files from the digital camera's internal memory to an SD Memory Card. You can only do this if you have an SD Memory Card installed and some files in internal memory. Refer to the section in this manual titled "Copying Files" (EN-52) for further details. EN-72 Setup Menu This feature allows you to change the default settings to your preferences for using your camera. Set-up1 Format Sound Date Adjust Language Off d/m/y English Set-up2 Set-up3 Set-up1 Set-up2 Set-up3 PC PAL Set-up1 Set-up2 Set-up3 USB Con. Video Out Brightness Auto Power Off Reset No. Reset Version 2min. 1.*

*2. 3. 4. 5. Rotate the mode dial to mode and turn your camera on. Press the four-way controller ( ) to select the [Set-up1] / [Set-up2] / [Set-up3] menu. Use the four-way controller ( ) to select the desired option item, then press the button. Press the four-way controller ( ) to select the desired setting, then press the button. To exit the setup menu, rotate the mode dial to another mode. EN-73 Set-up1 settings Item Format Functional Description Deletes all images and reformats the SD Memory Card loaded in your camera.*

*Protected images are also deleted. SD Memory Card cannot be formatted if it is write-protected. Refer to the section in this manual titled "Formatting an SD Memory Card or Internal Memory" (EN-27) for further details. This sets whether or not to mute the camera sound each time you press a camera button. Loud / Soft / Off This sets the date and the time.*

*Refer to the section in this manual titled "Setting the Date and Time" (EN-26) for further details. d/m/y m/d/y y/m/d Sets the language that is displayed on the LCD monitor. Refer to the section in this manual titled "Choosing the Screen Language" (EN-25) for further details. English/ Français / Español / Deutsch / Italiano / Svenska / Nederlands / / Português / / Sound Date Adjust Language EN-74 Set-up2 settings Item USB Con. Functional Description Used to choose one of the following modes for further settings.*

*Refer to the section in this manual titled "Connecting to a PictBridge-Compatible Printer" (EN-55) and Step 2 in "TRANSFERRING FILES FROM YOUR DIGITAL CAMERA TO COMPUTER" (EN-60) for further details. PC / PictBridge Sets video output of the camera to match the video output system of the equipment that you are going to connect to the camera. PAL / NTSC This sets the brightness of the LCD monitor. The adjustment range is from -5 to +5. Video Out Brightness Auto Power Off If no operation is performed for a specific period of time, the power to the camera is automatically turned off. This feature is useful to reduce battery wear. The Auto Power Off function will not work when the USB cable is connected. 2 min. / 3 min. / 5 min.*

*/ Off EN-75 Set-up3 settings Item Reset No. Functional Description Sets whether or not to reset the file number when you take photographs. This creates a new folder. The captured images are recorded to the newly created folder from number 0001. Returns all basic settings to the digital camera's default settings. Date Adjust, Language and Video Out setting will not be reset. This displays the current firmware version of the camera. Reset Version EN-76 CONNECTING THE DIGITAL CAMERA TO OTHER DEVICES VIDEO CABLE audio-video equipment USB CABLE PC SD Card Reader SD Memory Card*

*PCMCIA Adapter USB CABLE (PictBridge Function) Printer EN-77 SPECIFICATIONS Item Image Sensor Effective pixels Image size Image quality Recording media File format Lens Focus range Description CCD 6.0 Mega pixels Still image: 2816x 2112, 2304 x 1728, 1600 x 1200, 640 x 480 Movie clip: 320 x 240 Still image: Best, Better, Good Movie image: Good Approx. 13MB internal memory SD Memory Card JPEG (Exif 2.*

*2), DCF, Motion JPEG (AVI) F-no.: Wide-angle: 2.8 / Telephoto: 4.8 Focal length: 5.5mm-16.*

*5mm (Equivalent to 35mm Camera: 34~102 mm) Normal: 0.4m to infinity Macro :0.06m to infinity (Wide-angle) :0.35m to infinity (Telephoto) Wide-angle:*

*Approx. 0.*

*5 m - Approx.3.4 m (at the standard output sensitivity of 200) Telephoto: Approx. 0.5 m - Approx. 2.0 m (at the standard output sensitivity of 200) 2.*

[You're reading an excerpt. Click here to read official PENTAX](http://yourpdfguides.com/dref/2644915)

[OPTIO E20 user guide](http://yourpdfguides.com/dref/2644915)

<http://yourpdfguides.com/dref/2644915>

*4" TFT color LCD Approx. 112,000 pixels display Flash effective range LCD monitor EN-78 Item Self-timer White balance ISO Interface Power Description 10 sec self-timer, 2 sec self-timer, 10+2 sec self-timer Auto, Daylight, Cloudy, Tungsten, Fluorescent Auto, 64, 100, 200 PC/VIDEO terminal 2 x AA (alkaline or Ni-MH rechargeable) batteries (Two alkaline batteries allow approximately 100 shots to be taken\*) (Two Ni-MH rechargeable batteries (2500mAh) allow approximately 350 shots to be taken\*) AC-DC Adapter (3V/2A) (Optional) Approx. 90 x 63 x 32 mm Approx.*

*130g (without batteries and SD Memory Card) PictBridge support, DPOF, PRINT Imaging Matching III Exposure compensation -2.0EV~ +2.0EV (in 0.3EV increments) Dimension Weight Others \* Recording capacity shows approximate number of shots recorded during CIPA-compliant testing. Actual performance may vary according to operating conditions. \* Design and specifications are subject to change without notice. EN-79 APPENDIX Troubleshooting Guide Symptom Power does not turn on. Possible causes \* The battery has run out. \* The battery is not oriented correctly. \* The battery/card cover is not closed properly.*

*\* The AC adapter (optional) is disconnected. \* The function of [Auto Power Off] in the mode has been activated. \* The battery has run out. \* The camera is in the \* Memory is full. or mode.*

*Solutions / Corrective Actions \* Load new or fully charged battery. \* Load the battery in the correct direction. \* Close the battery/card cover correctly. \* Properly connect the AC adapter. \* Turn the power back on and set the option of [Auto Power Off] to [Off].*

*\* Load new or fully charged battery. \* Rotate the mode dial to , , , , or . \* Transfer the desired files to your computer and then delete unnecessary files, or use a different memory card. Camera suddenly powers down. Image is not captured when the shutter release button is pressed. EN-80 Symptom Flash does not discharge. Possible causes \* Flash off is selected in flash mode. \* 10+2 sec. Self-timer is selected in self-timer mode. \* The [Drive Mode] is set to [High Speed Continuous] or [Auto Bracket].*

*\* The camera is in the (movie) mode. Solutions / Corrective Actions \* Select a different flash mode. \* Select [Standard] in the [Drive Mode]. \* Switch the mode dial to another mode. Continuous shooting is \* The capacity of the built-in memory or not possible. SD Memory Card is full. Cannot transfer files over a USB connection. \* USB cable is not connected securely. \* USB driver is not installed. \* Camera is turned off.*

*\* Insert SD Memory Card with available space or delete unwanted images. \* Check all connections. \* Install the USB driver on your computer. \* Turn on the camera. EN-81 Possible Number of Recordable Images The frame counter indicates the approximate number of images that can be stored on the internal memory and the SD Memory Card.*

*The number of recordable images may vary depending on the recorded subject, the capacity of the memory card, if there are files other than images or when the recording is made while switching the picture quality or resolution. Internal Memory 4 8 13 6 13 19 13 26 38 68 113 152 SD Memory Card 32MB 9 20 30 15 30 43 30 61 88 154 258 344 64MB 20 41 63 31 63 90 63 126 180 317 528 705 128MB 42 85 127 63 127 182 127 256 366 641 1068 1425 256MB 82 166 249 124 249 356 249 499 713 1249 2082 2776 512MB 164 329 494 247 494 706 494 989 1414 2475 4125 5501 1GB 329 659 989 494 989 1414 989 1980 2829 4951 8253 11004 2GB 670 1342 2013 1006 2013 2877 2013 4028 5754 10071 16785 22381 Resolution 2816 x 2112 Quality Best Better Good 2304 x*

*1728 Best Better Good 1600 x 1200 Best Better Good 640 x 480 Best Better Good The above data shows the standard testing results. The actual capacity varies according to the shooting conditions and settings. EN-82 Approximate Duration of Recording Time The table below indicates the approximate duration of recording time depending on the capacity of the internal memory and the SD Memory Card. Image size 320 x 240 Internal Memory 00:49 SD Memory Card 32MB 01:53 64MB 03:53 128MB 07:51 256MB 15:18 512MB 30:19 1GB 01:00:41 2GB 02:03:25 The values for the recording time may vary*

*depending on the shooting conditions and settings.*

*The frame rate is 30 fps (frames per second). EN-83 INDEX A AC Adapter.........*

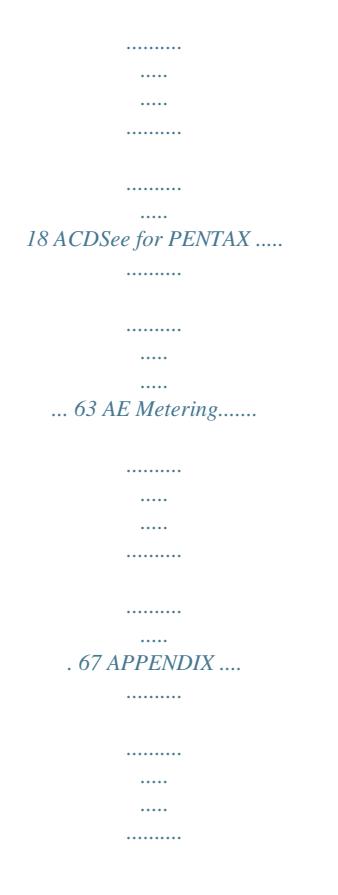

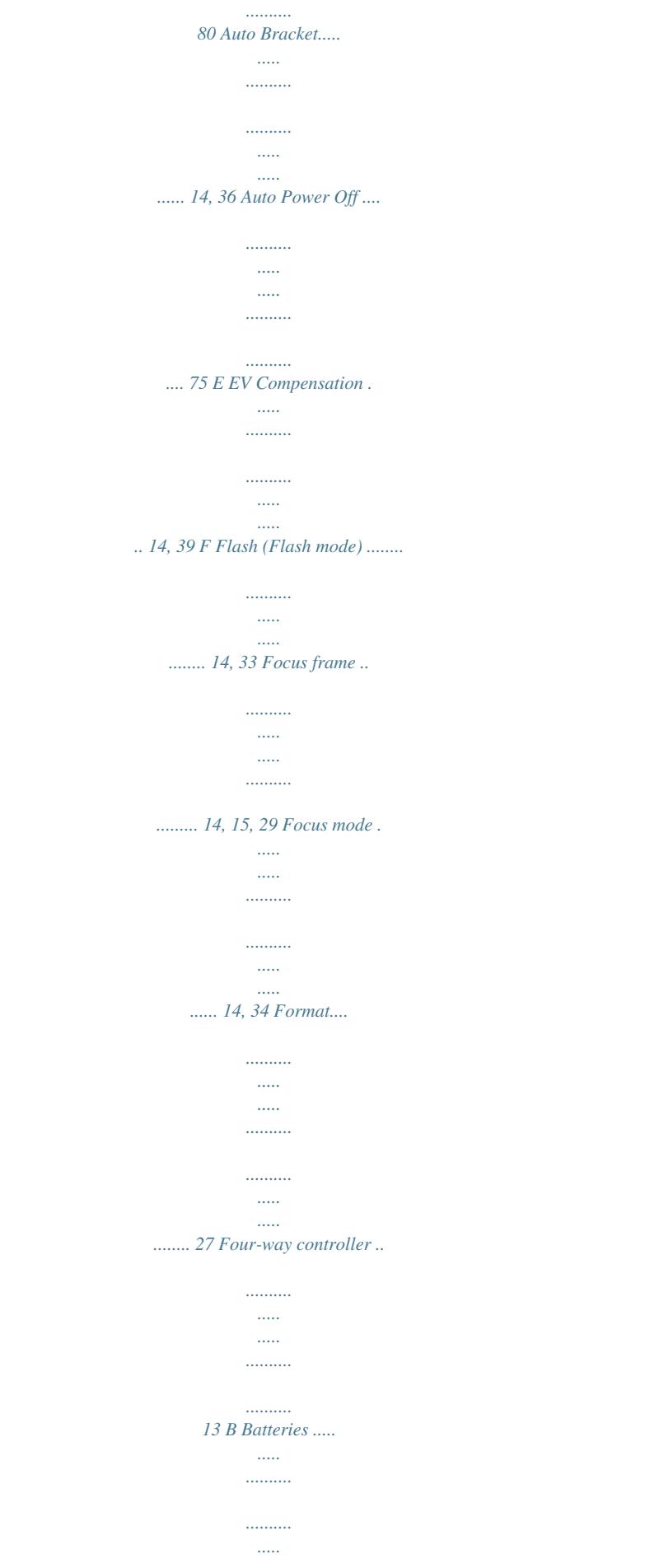

![](_page_16_Picture_1.jpeg)

![](_page_17_Figure_0.jpeg)

![](_page_18_Figure_0.jpeg)

![](_page_19_Picture_1.jpeg)

![](_page_20_Picture_1.jpeg)

![](_page_21_Picture_1.jpeg)

![](_page_22_Picture_1.jpeg)

![](_page_23_Figure_0.jpeg)

![](_page_24_Picture_162.jpeg)

*without cost to you within that period, provided the equipment does not show evidence of impact, sand or liquid damage, mishandling, tampering, battery or chemical corrosion, operation contrary to operating instructions, or modification by an unauthorized repair shop. The manufacturer or its authorized representatives shall not be liable for any repair or alterations except those made with its written consent and shall not be liable for damages from delay or loss of use or from other indirect or consequential damages of any kind, whether caused by defective material or workmanship or otherwise; and it is expressly agreed that the liability of the manufacturer or its representatives under all guarantees or warranties, whether expressed or implied, is strictly limited to the replacement of parts as hereinbefore provided.*

![](_page_25_Picture_1.jpeg)